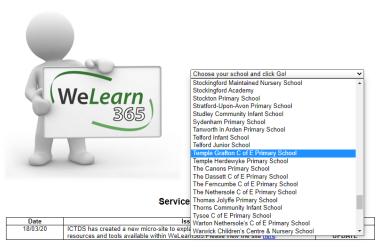

¬⊚ Warwickshire ICTDS

For service queries and support please contact the ICT Development Service Desk on 01926 414100 or email <a href="mailto:ictdsservicedesk@wanwickshire.gov.uk">ictdsservicedesk@wanwickshire.gov.uk</a>

Go to <u>www.welearn365.com</u> and select Temple Grafton C of E Primary School.
Sign in with your email address and password.

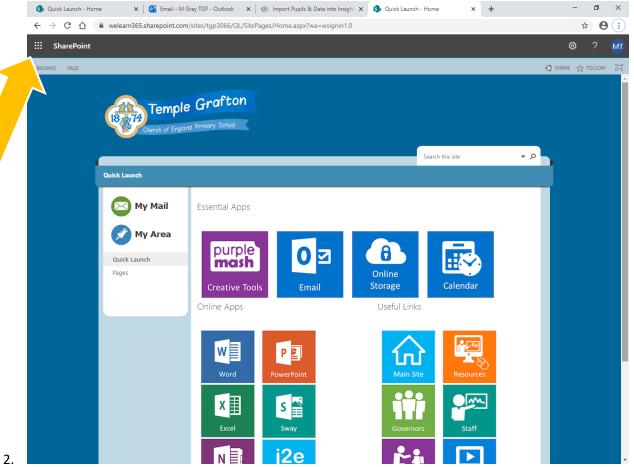

A page like this should appear. You need to click on the dots next to the word 'SharePoint' in the top left hand corner.

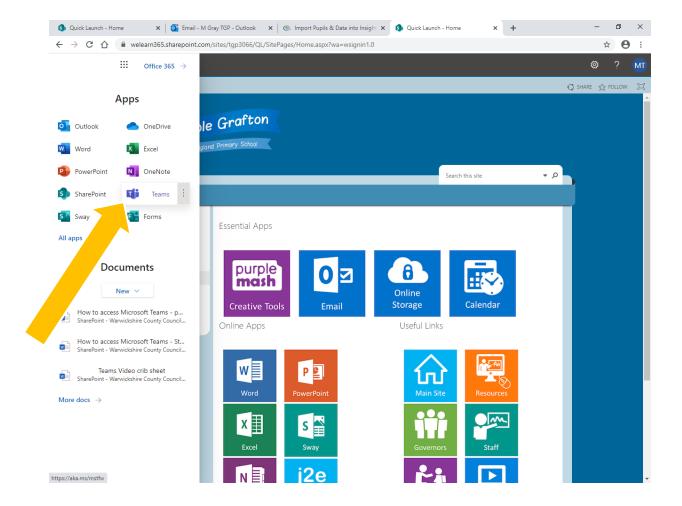

3. Select the 'Teams' option. You can also access other apps from here such as Word and PowerPoint.

4. It should automatically take you to your class page.

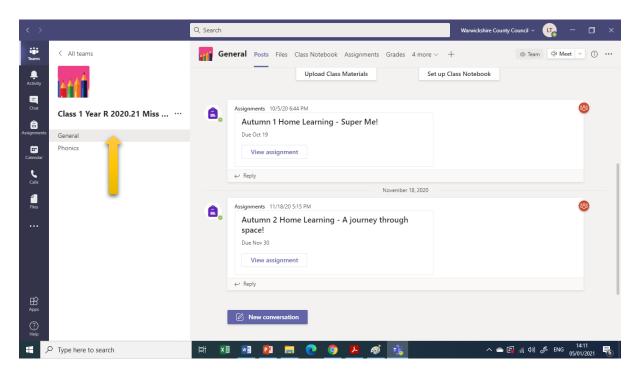

5. Click on the Assignment option on the left hand side of the Teams page.

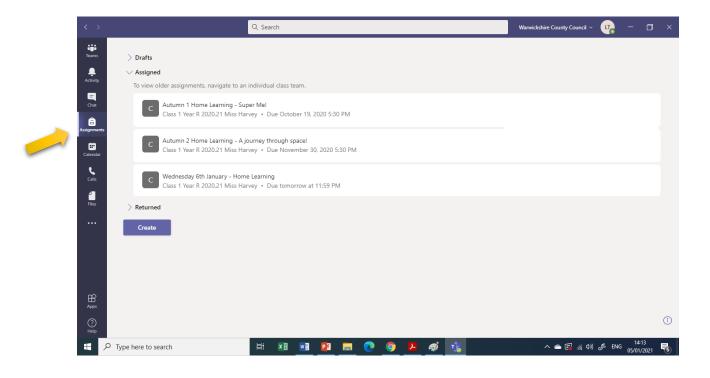

6. Click on the assignment of the day to take you to the home learning set by your class teacher. Eg. Wednesday 6<sup>th</sup> January – Home Learning

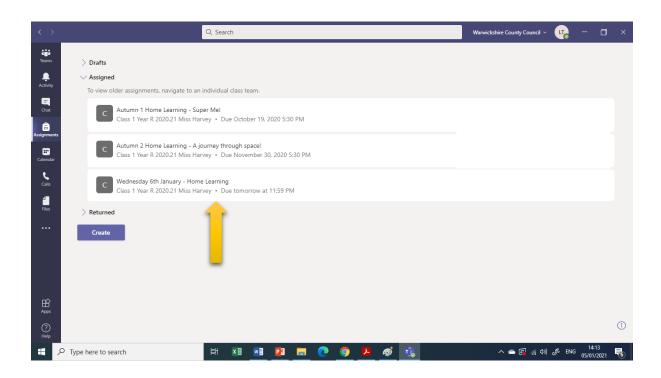

7. When you open up the assignment, you will then need to follow the Sway link to take you to the home learning your teacher has created for the day.

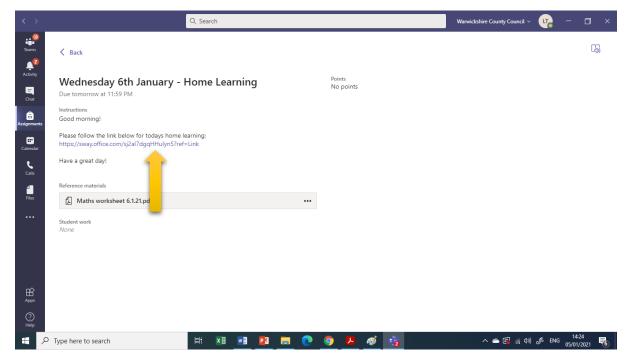

8. When you follow the link, it will then open up the Home learning for the day in 'Sway'.

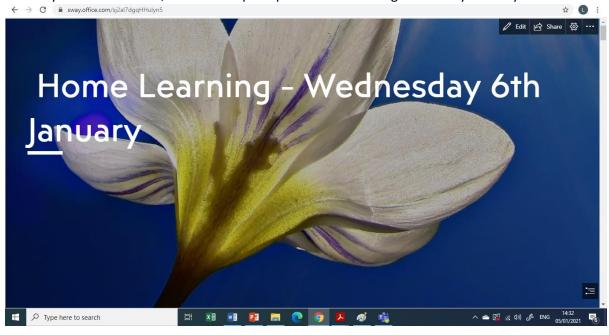

9. Your class teacher may make reference to 'worksheets' or 'additional resources' in the Sway. These can be found within the assignment page in Teams – as seen below.

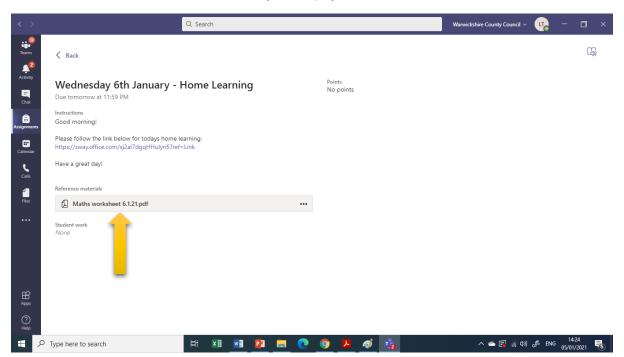

#### Uploading daily work to Teams Assignment page

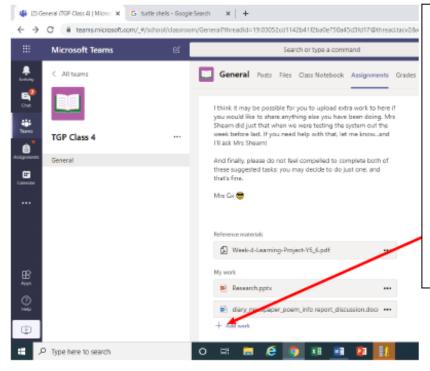

# Step 1:

Once you have created your own document of your work (Word, PPT, pictures etc.) and saved it to a folder on your device, you can upload it to the assignments folder.

Left click on + 'Add work'

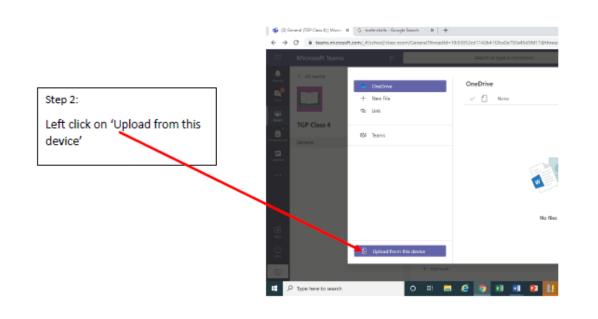

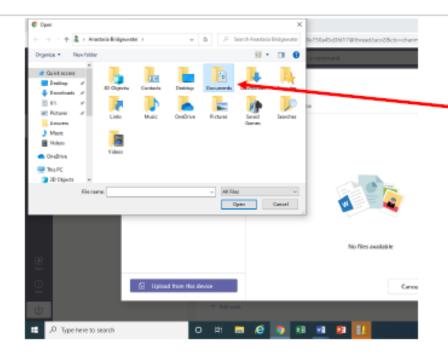

# Step 3:

Locate the folder that you have saved your document to on your device.

## Step 4:

Select your document with a double click or the 'open' command.

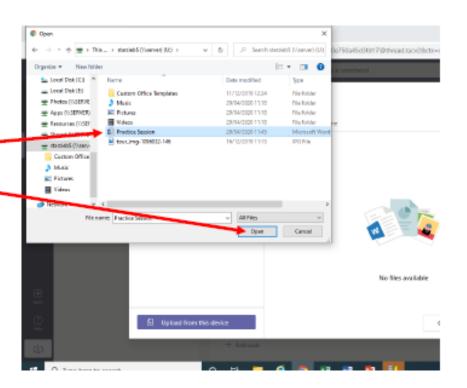

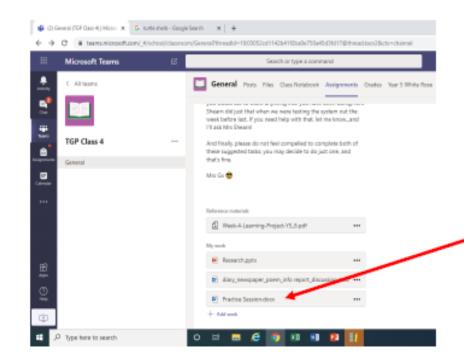

### Step 5:

Hey-presto! It is now on your Teams page ready, for whenever you are...after all your work has been completed and checked..., to turn it in.

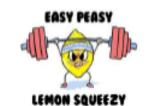